## 在 **Mac OSX** 以 **USB** 連接安裝 **TS3370** 驅動程式步驟 **TS3370 printer driver Installation Guide for Mac OSX Via USB**

\*\*\* 將 USB 電纜線連接到 Mac 並開啟電源,則會自動新增印表機。 \*\*\*

\*\*\* Connect the USB cable to a Mac and turn on the printer, the printer is automatically added. \*\*\*

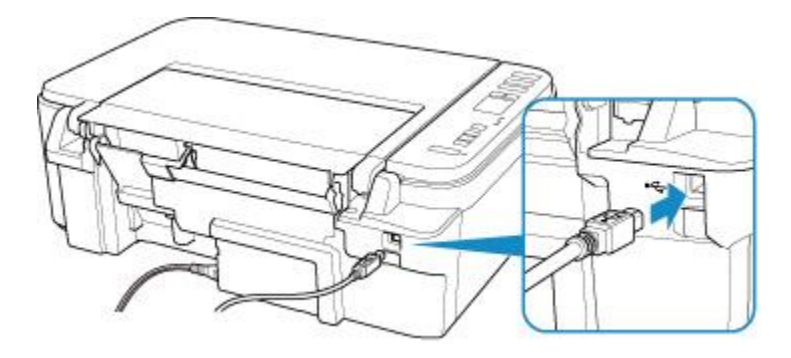

#### **Mac**安裝步驟 **Mac installation procedure**

安裝掃描軟件IJ Scan Utility Lite IJ Scan Utility Lite installation procedure

- 1. 到佳能網站[https://hk.canon/zh\\_HK/support/ts3370/model](https://hk.canon/zh_HK/support/ts3370/model),下載印表機的軟件 Go to: <https://hk.canon/en/support/ts3370/model>, then download the printer software
- 2. 選擇並下載以下檔案 Choose and download below files:
	- 掃描軟件 / Scanning software **IJ Scan Utility Lite Ver.x.x.0 (Mac)**
- 3. 按一下"下載",下載完成後開啟該檔案安裝 Click "Download", and open the file after download completed

4. 下載完成後開啟該檔案,接「IJ Scan Utility Lite\_xxxxxx.pkg」 Open file after download finished, press "IJ Scan Utility Lite\_xxxxxx.pkg"

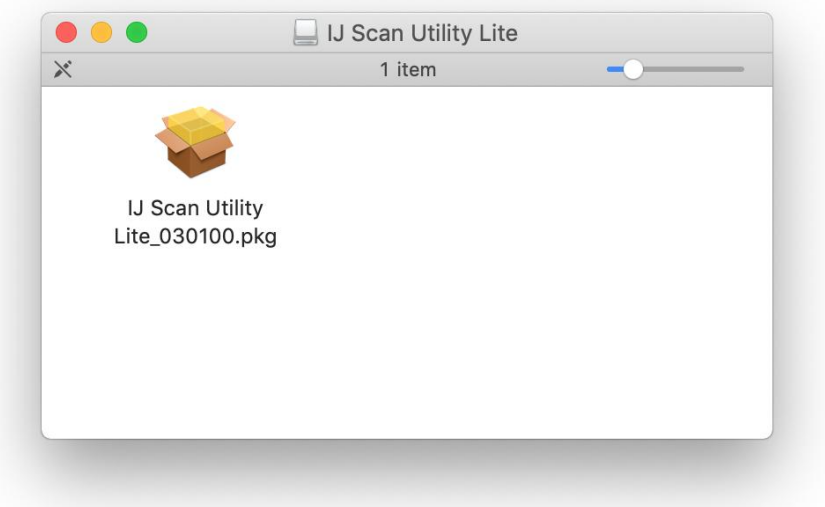

5. 按"繼續"

# Click "Continues"

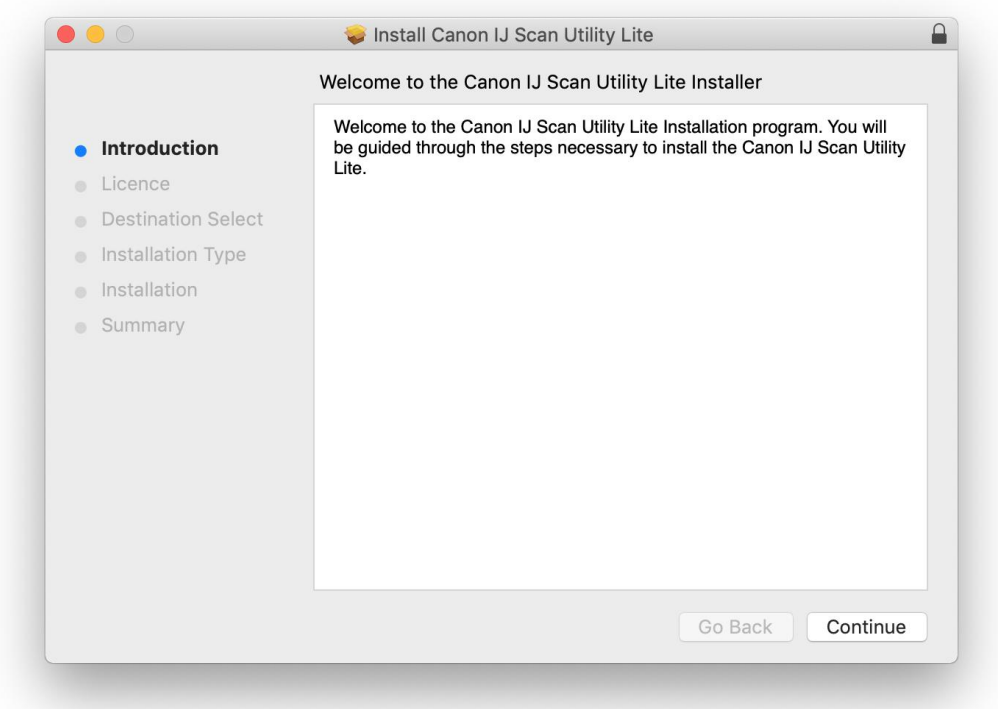

## 6. 按"繼續" Click "Continues"

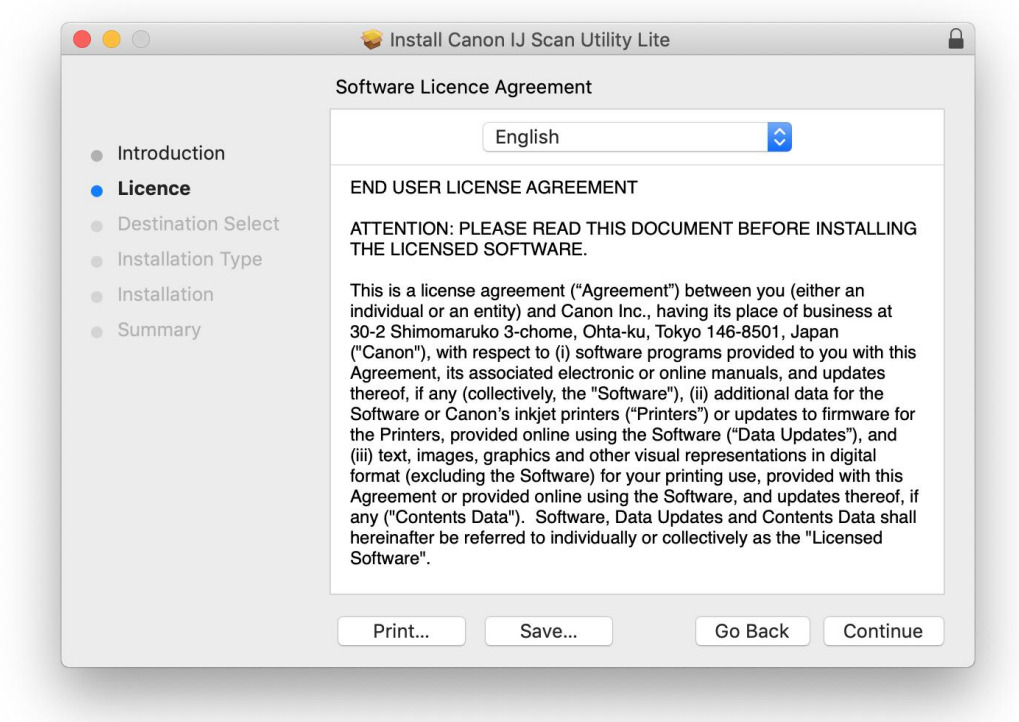

7. 按"同意"

Click "Agree"

### To continue installing the software you must agree to the terms of the software licence agreement.

Click Agree to continue or click Disagree to cancel the installation and quit the Installer.

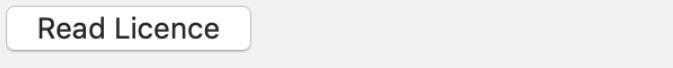

Disagree

Agree

8. 按"安裝" Click "Install"

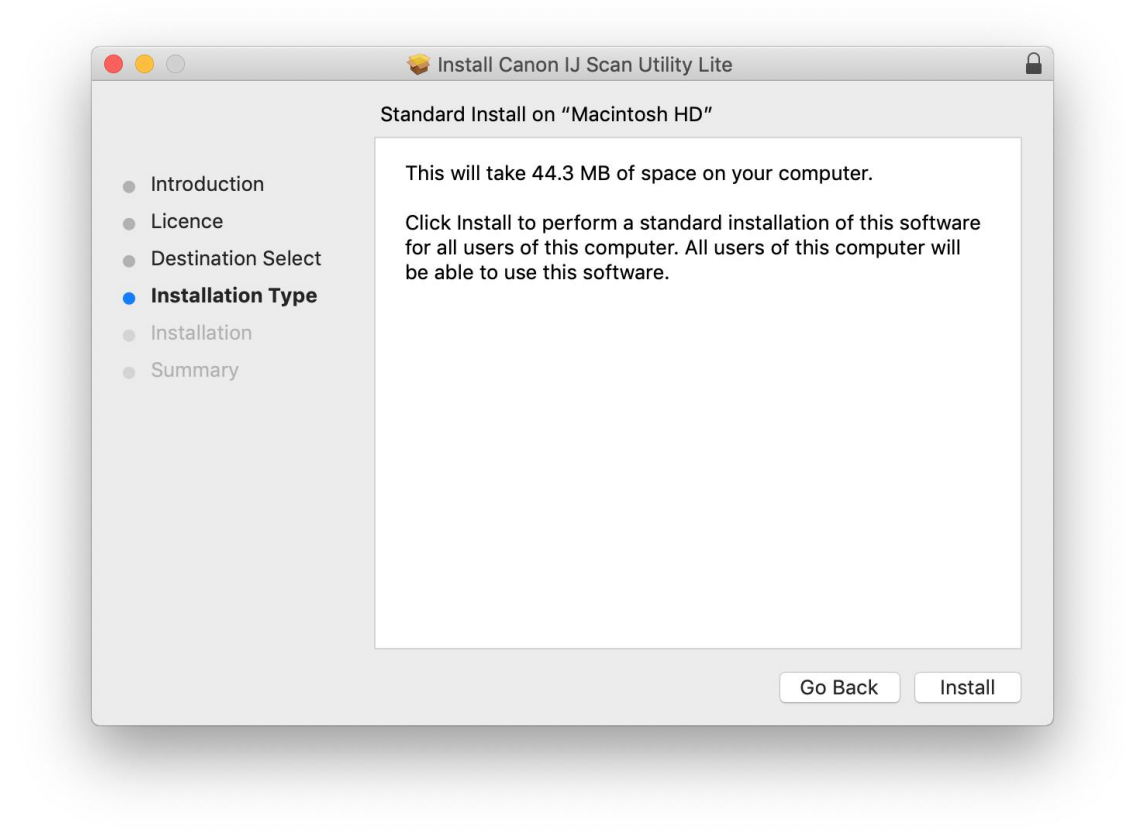

9. 如出現以下畫面,請輸入「登入名稱」和「密碼」

If the following screen appears, please enter the "Username" and "Password"

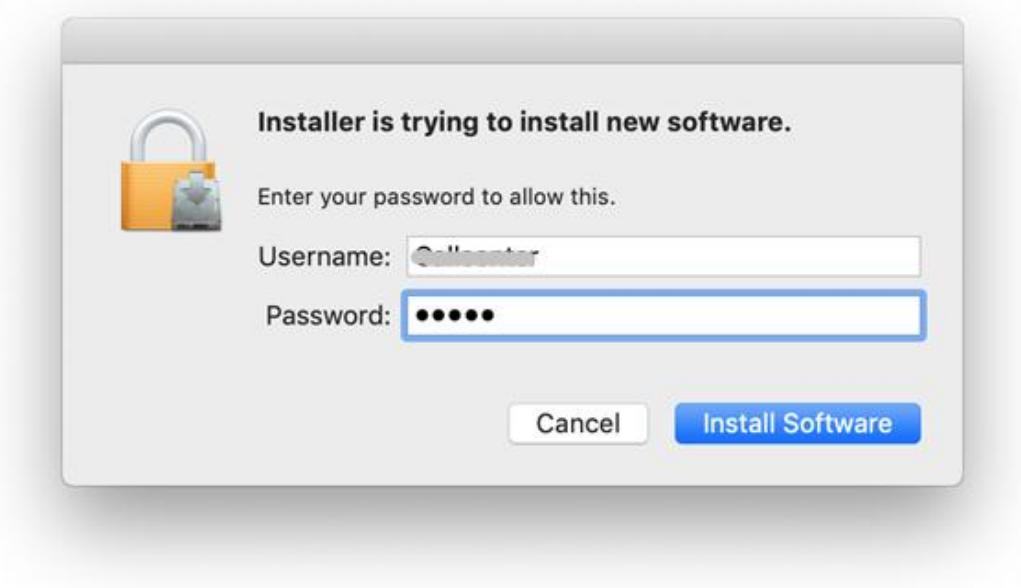

#### 10. 掃描程式安裝完成,按"關閉"

Software installation is completed. click "Close"

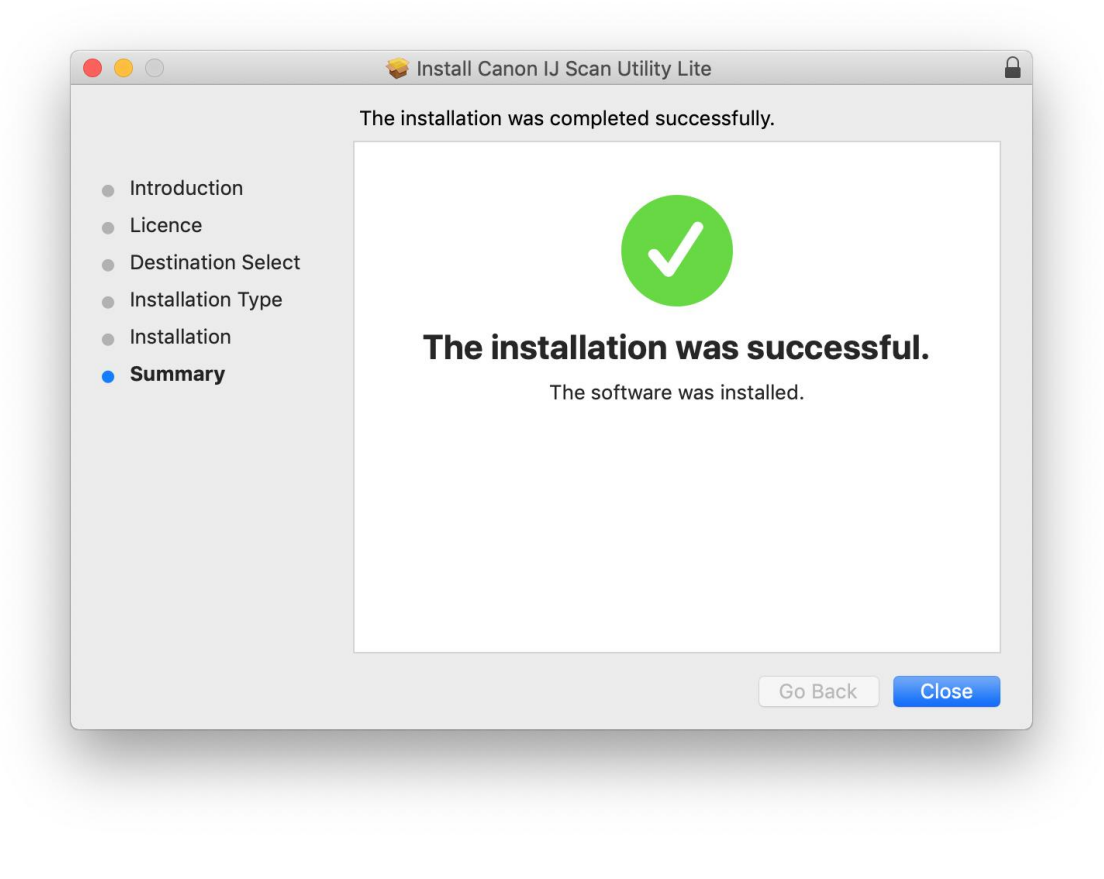

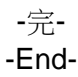